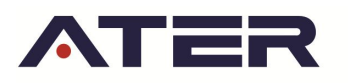

# **Instructivo para la Incorporación de los servicios de ATER al menú de aplicaciones de AFIP**

**1.** Ingresar al sitio de AFIP (www.afip.gob.ar) en Accesos con CLAVE FISCAL.

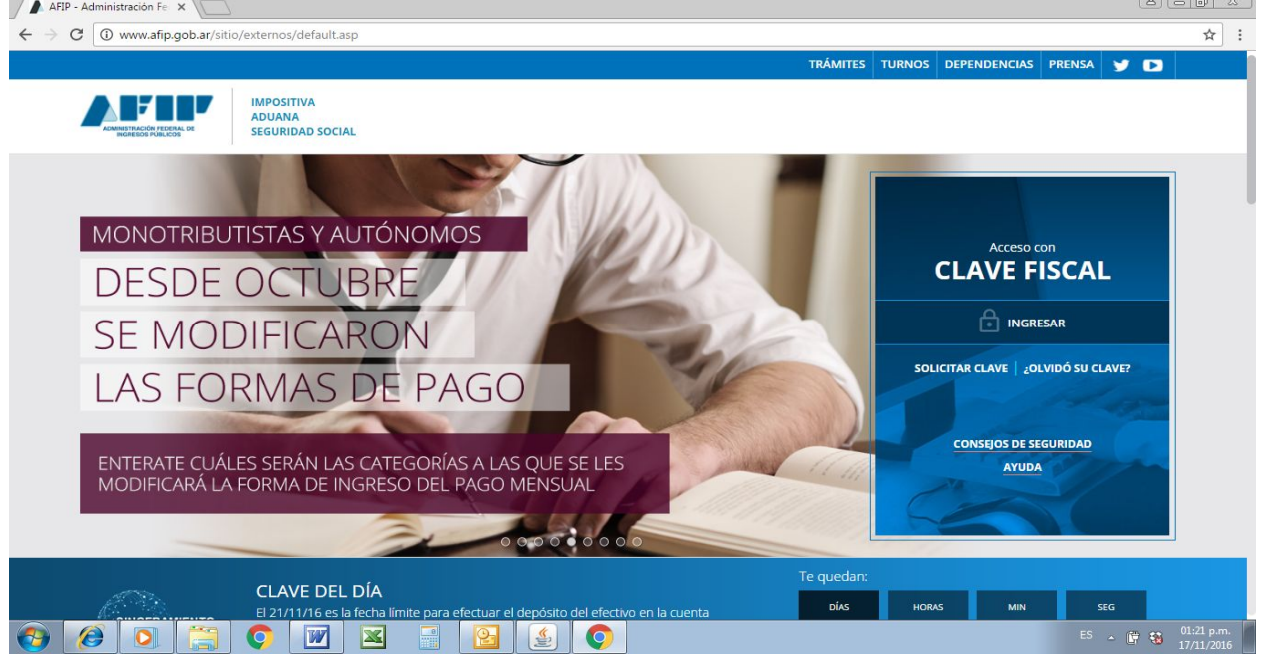

**2.** Identifíquese con su Clave Fiscal.

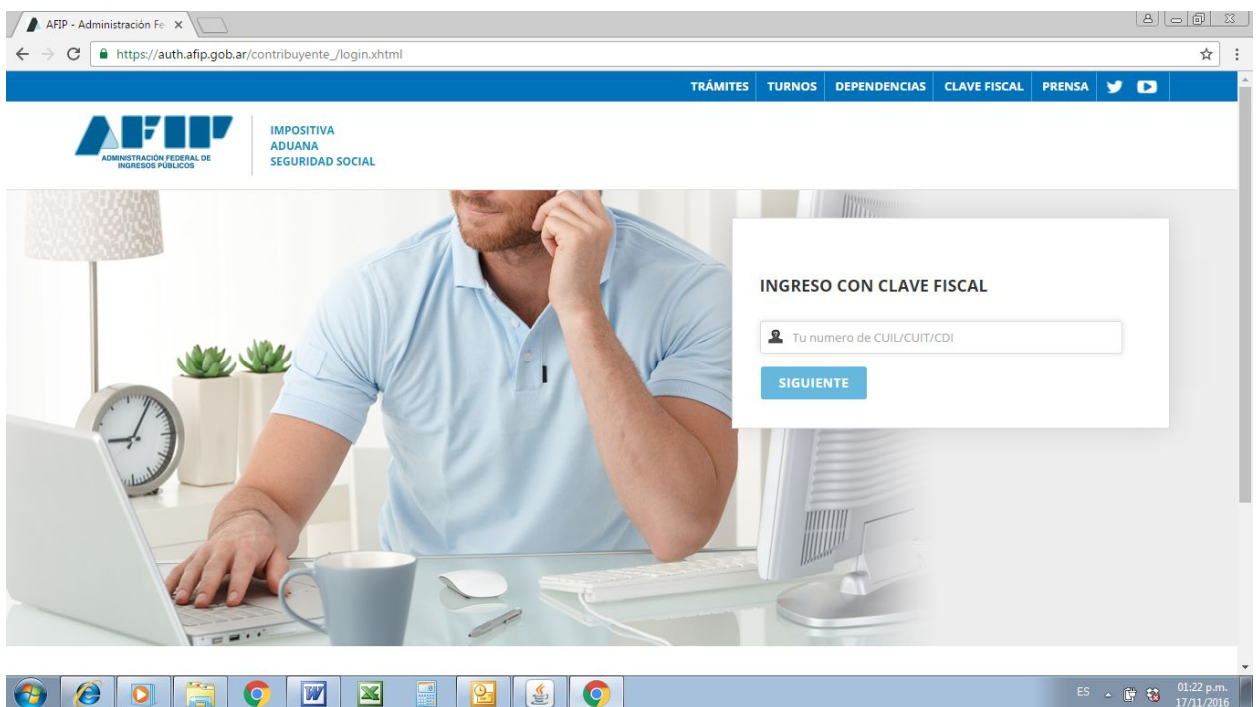

**3.** Seleccionar Administrador de Relaciones de Clave Fiscal.

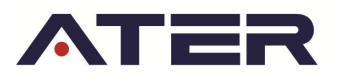

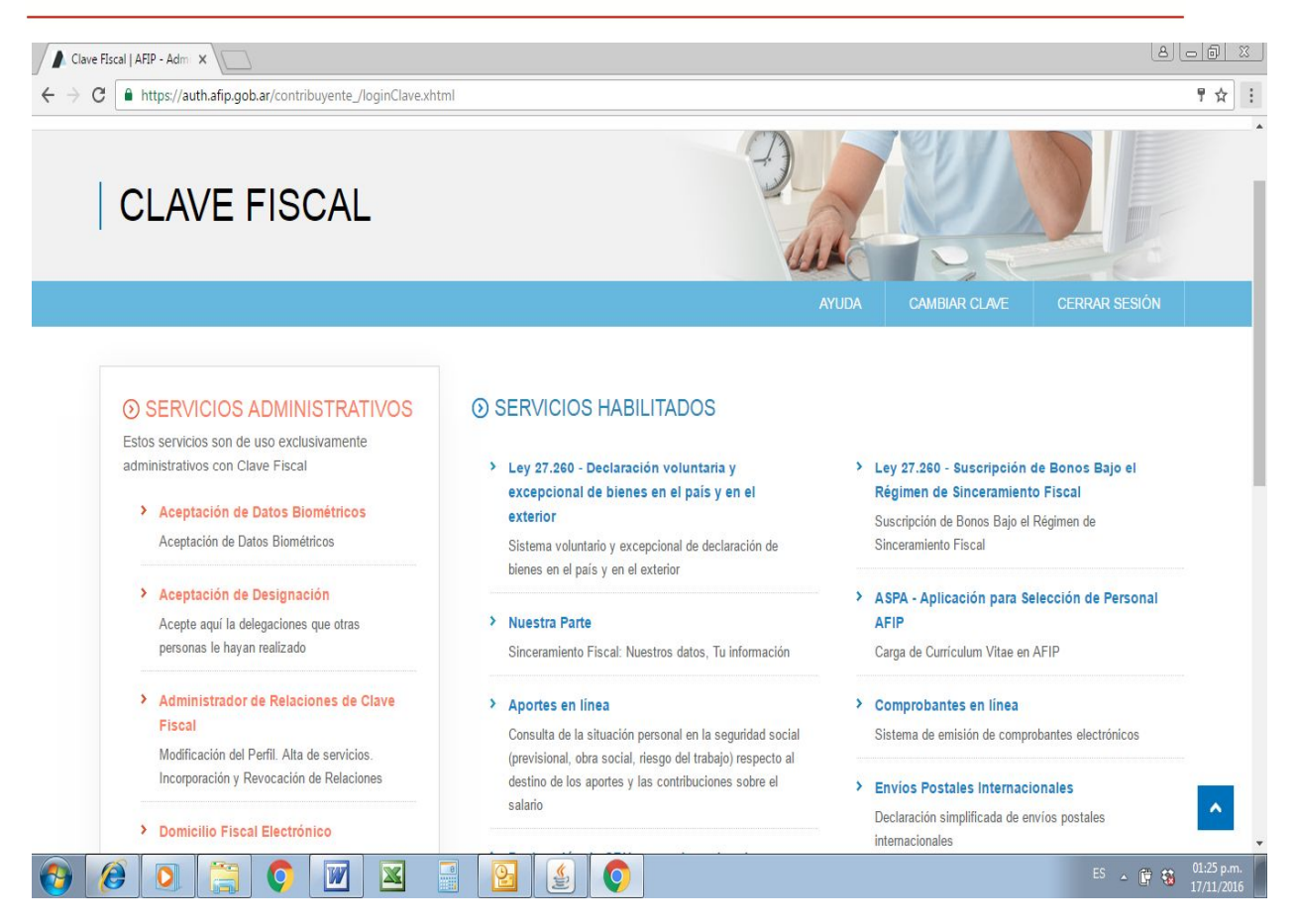

Se abre el **Administrador de Relaciones**:

**4.** Hacer click en **Adherir Servicio**

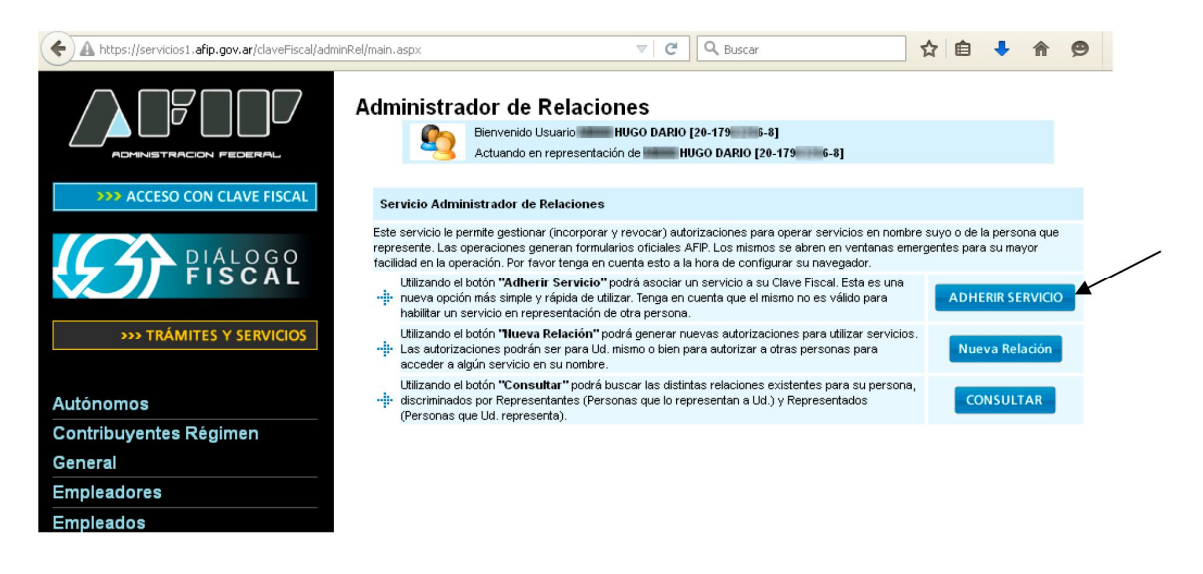

Se despliega una lista de Servicios. Buscar a ATER.

# ADMINISTRADORA TRIBUTARIA DE ENTRE RIOS

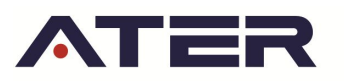

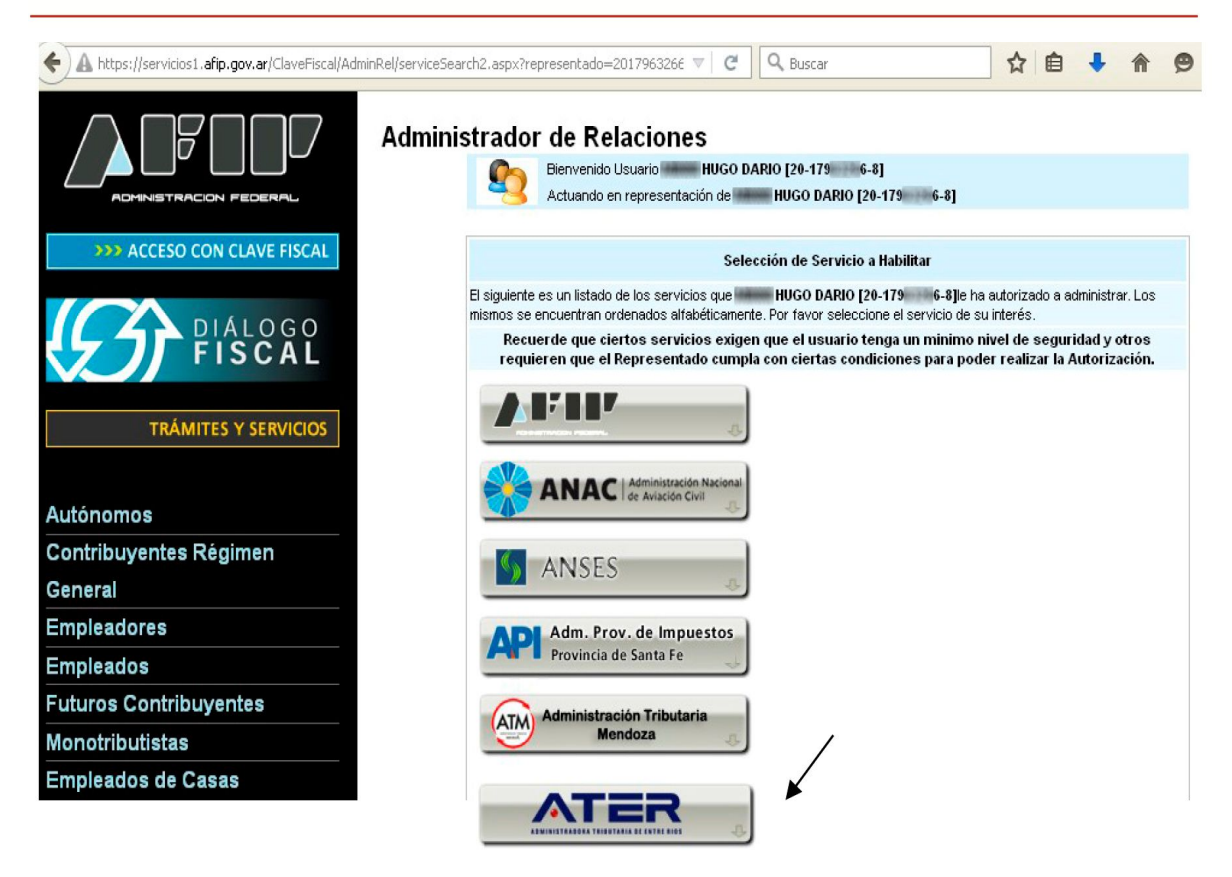

**5.** . Hacer click en ATER

Se despliega *Servicios Interactivos*:

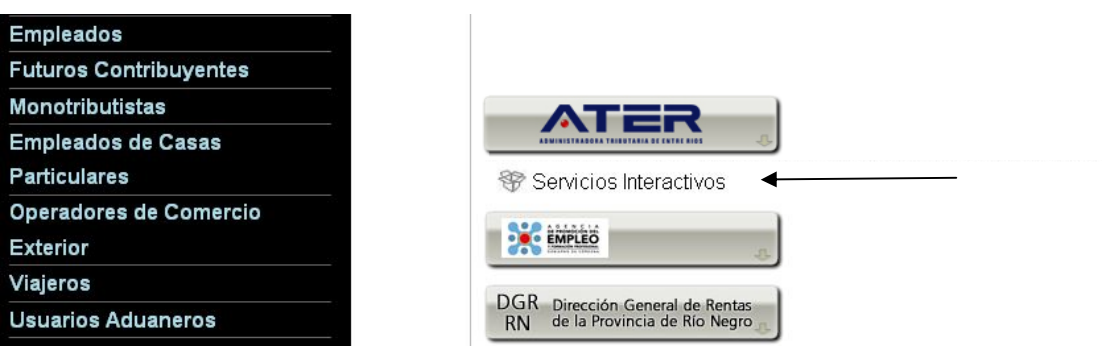

**6.** Hacer click en *Servicios Interactivos*

Se despliega *Servicios Administradora Tributaria de Entre Ríos Servicios al contribuyente proporcionados por la Administradora Tributaria de Entre Ríos*

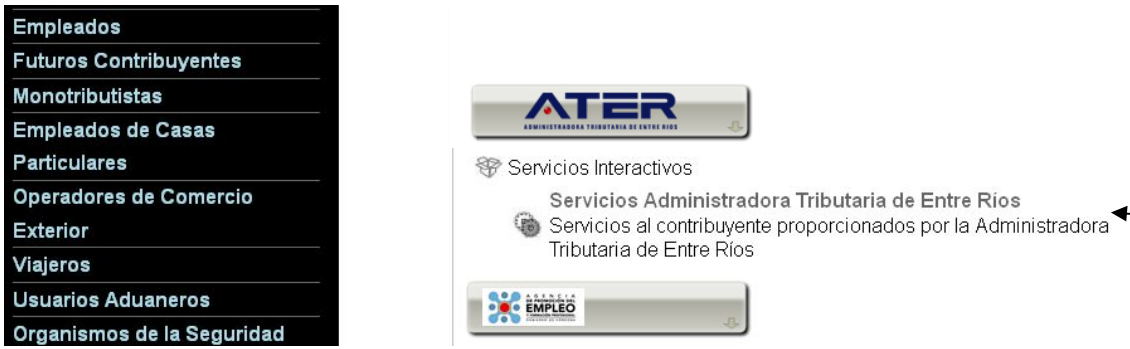

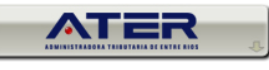

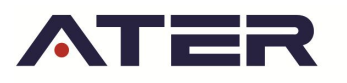

*7.* Hacer click en Seleccionar Servicios Administradora Tributaria de Entre Ríos. *Servicios al contribuyente proporcionados por la Administradora Tributaria de Entre Ríos*

Se presenta una pantalla de Confirmación:

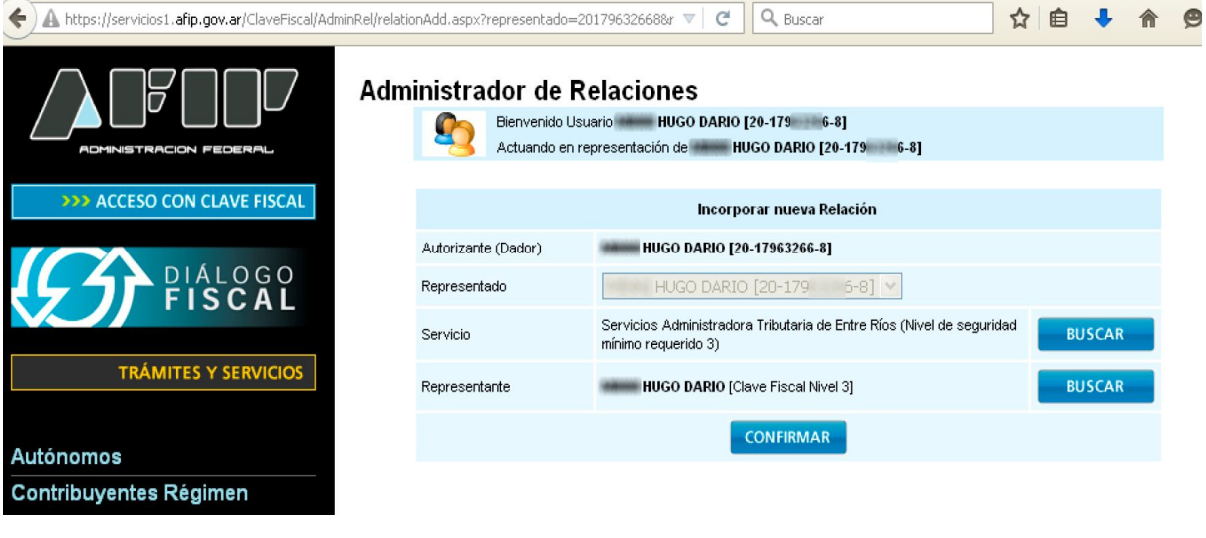

**8.** Hacer click en **CONFIRMAR**.

#### Obtenemos:

```
A https://servicios1.afip.gov.ar/ClaveFiscal/AdminRel/formularioF3283E.aspx?relation=R0|201796: Eコマ| C| Q Buscar
\leftarrow☆自→合● =
```
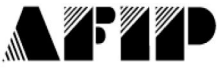

#### F. 3283/E

#### Rubro 1. AUTORIZANTE

Apellido y Nombre / Denominación: HUGO DARIO CUIT: 20-179 6-8

#### Rubro 2. AUTORIZADO

Apellido y Nombre / Denominación: HUGO DARIO CUIT: 20-179 6-8

Tipo de Autorizacion: Servicios Administradora Tributaria de Entre Ríos

#### Rubro 3. AUTORIZACION

El autorizante identificado en el Rubro 1 autoriza a la persona identificada en el Rubro 2, a utilizar y/o interactuar en su nombre y por su cuenta, con los servicios informáticos de esa Administración Federal de Ingresos Públicos que se detallan en el listado anexo a la presente.

Dejo constancia que la presente autorización podrá caducar por la voluntad de ambas partes o por la de una de ellas, previa comunicación a esa Administración Federal de Ingresos Públicos

> ADMINISTRADORA TRIBUTARIA DE ENTRE RIOS www.ater.gob.ar

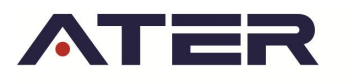

**9.** Cerrar la ventana

Se muestra el siguiente mensaje:

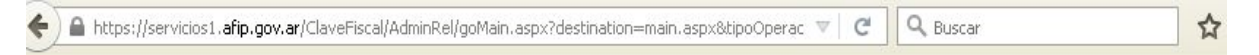

3i la página no redirecciona automáticamente, su navegador tiene una configuración de seguridad que no permite esta funcionalidad.

Haga click aquí para Imprimir el formulario correspondiente a su operación

Haga click aquí para volver a la página principal

**10.** Salir y volver a entrar.

Debe aparecer una nueva opción de menú: *Servicios Administradora Tributaria de Entre Ríos*.

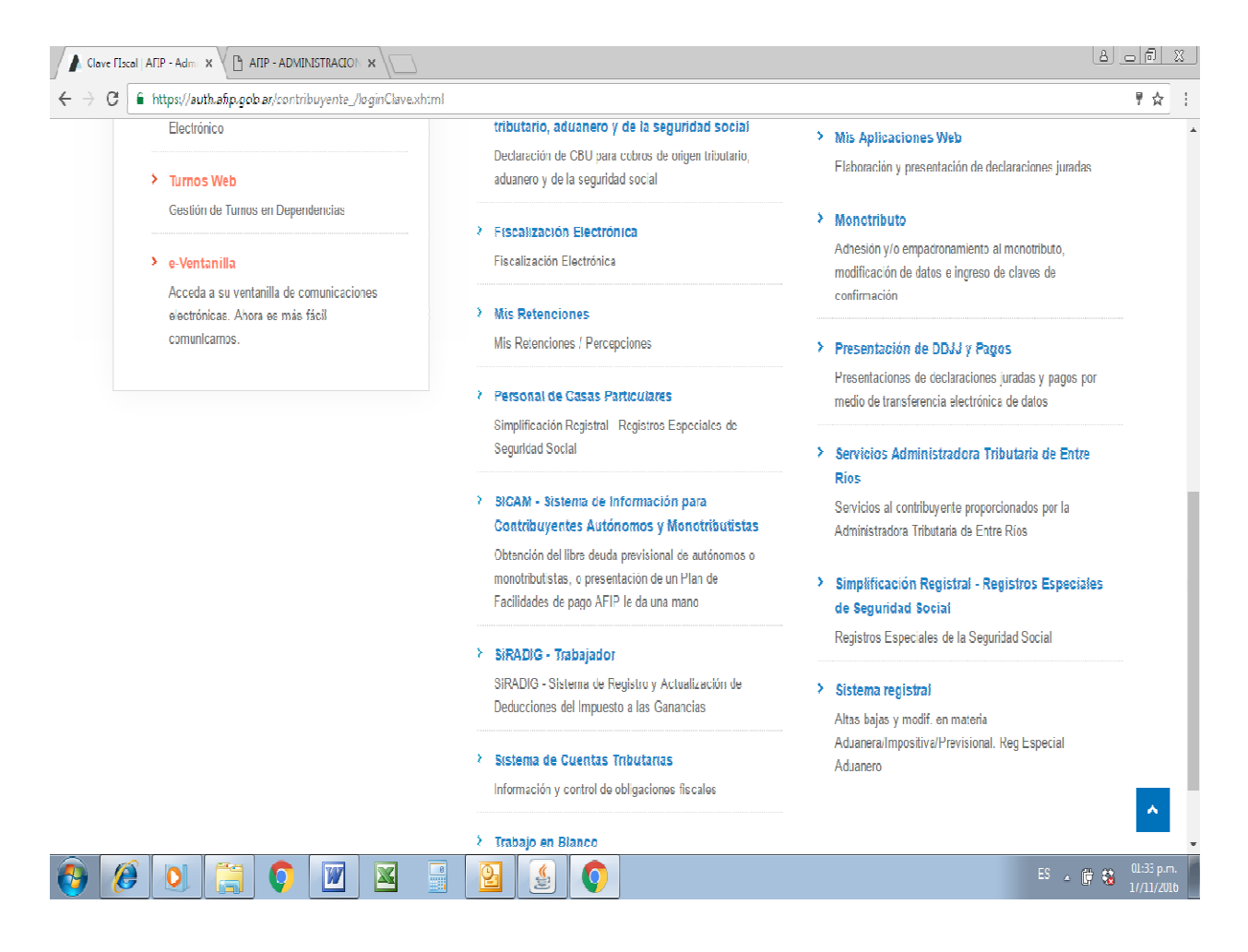

**11.** Ingresar a esta opción para acceder a los Servicios de ATER. Se muestra una pantalla como la siguiente:

## ADMINISTRADORA TRIBUTARIA DE ENTRE RIOS

www.ater.gob.ar

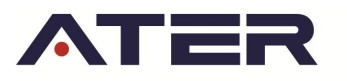

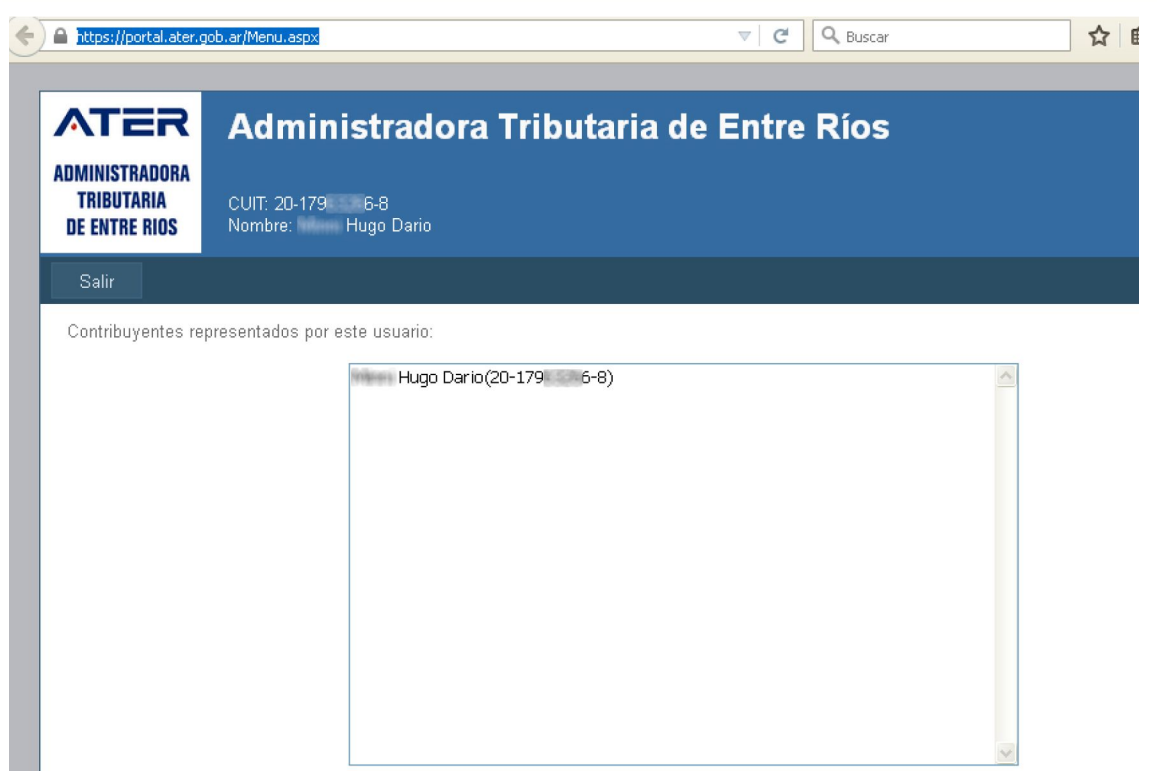

**12.** Seleccionar el usuario. Se muestra el menú de servicios actualmente proporcionados:

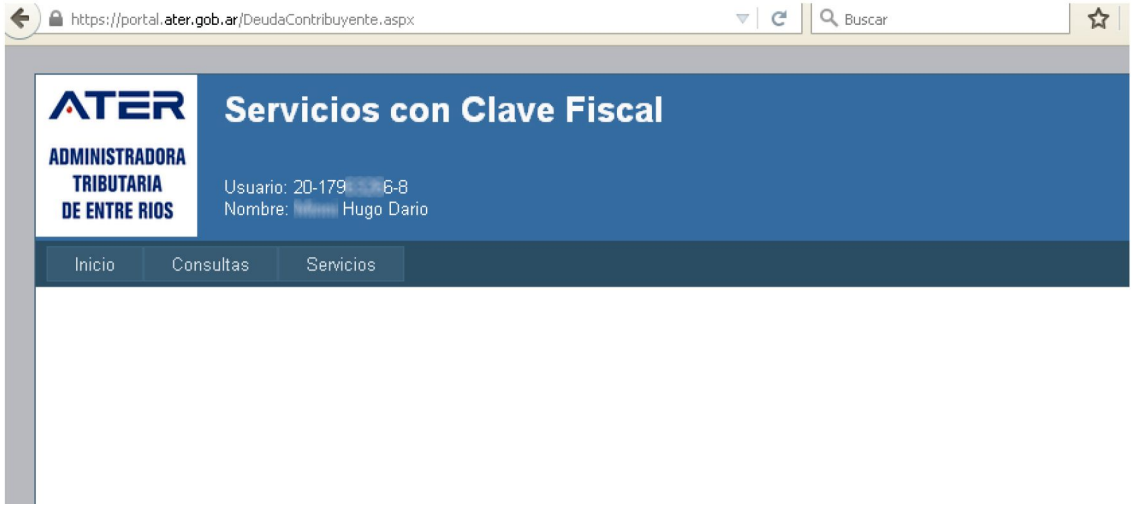

**12.** Para terminar, seleccionar *Inicio* y luego *Salir*.

**POR DUDAS SOBRE EL USO DE ESTE APLICATIVO, DIRÍJASE A NUESTRO SERVICIO DE ATENCION A CONTRIBUYENTES (SAC), EN FORMA TELEFÓNICA (0343) 420-8969 Y 79 O VIA E-MAIL A LA CUENTA consultas@ater.gob.ar**

### ADMINISTRADORA TRIBUTARIA DE ENTRE RIOS